## PDF FORMS FOR MAC USERS

## Option 1

Address: Be sure that you download the City: application to your computer before you Home #: ( Work #: (\_\_\_\_) Cell #: ( begin filling it. In some MAC versions, Summer Contact Information if different from current address and telephone: you must click the computer symbol on Address: the bottom of the application , Home #: (\_\_\_\_)\_\_\_\_\_Work #: (\_\_\_\_)\_\_\_ Cell #: (\_\_\_\_) Class you will enter in Fall 2017 4th Year, Part-time Day 3rd Year, Full-Time Day 2d Year, Full-Time Day 3d Year, Part-time Day For Criminal Justice, Honors Prosecution, Judicial, and Legal Sersies: Externship Placement you h

Once you are certain that you have downloaded the application to your MAC computer, you may complete the form. Once you are finish, go to File, Export as PDF, and save it with the appropriate name. Then, you may attach the form to the email with all the other attachments.

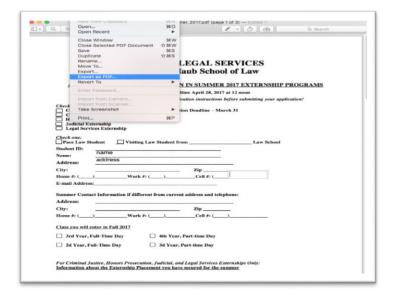

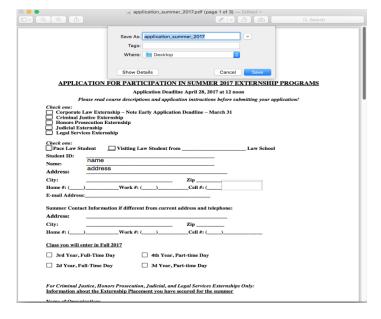

## PDF FORMS FOR MAC USERS

## Option 2

Be sure that you download the application to your computer before you begin filling it. In some MAC versions, you must click the computer symbol on the bottom of the application —

Once you are certain that you have downloaded the application to your MAC computer, you may complete the form. Once you are finish, go to Print, Save as PDF, and save it with the appropriate name. Then, you may attach the form to the email with all the other attachments.

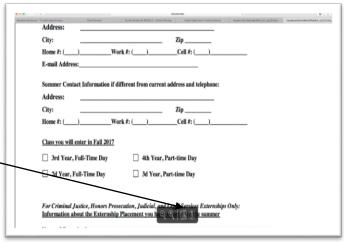

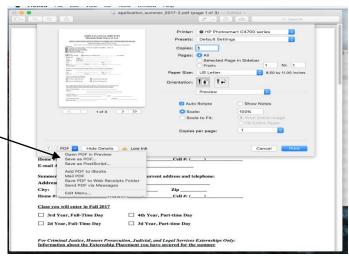